## **EXERCICI 3 – Galeria de fotografies Web**

En aquest exercici veurem d'una manera fàcil fer una **Galeria de fotografies Web**.

Si nosaltres no tenim cap web a on penjar les fotografies, podem buscar per Internet Servidors webs gratuïts.

**1.** Obrim el Photoshop. Després anem a **Archivo – Automatizar- Galeria de fotografies Web**. I ens surt aquesta finestra.

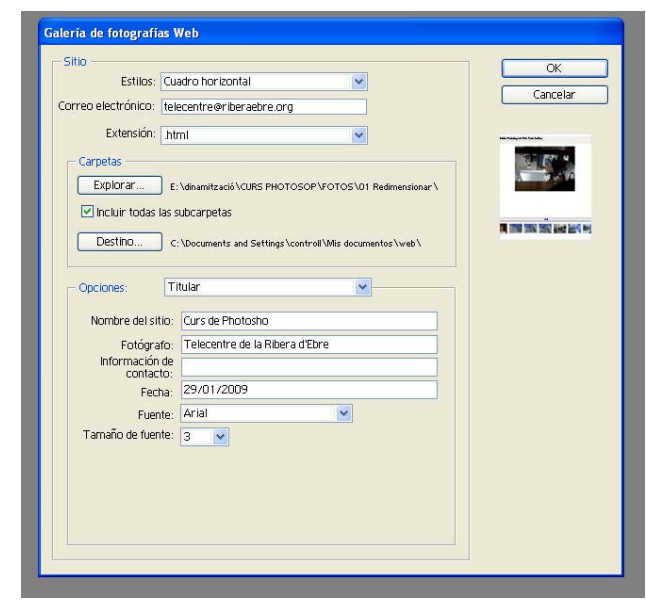

- **2.** A l'apartat lloc, a **Estils**, triem el que més ens agradi. Veiem la mostra a la part dreta de com ens podria quedar.
- **3.** Si volem posar correu electrònic, agafem i el posem. L'**extensió** li diem **html**.
- **4.** A carpetes busquem la nostra carpeta a on tenim tots els exercicis que hem fet amb aquest curs. I activem **Incloure totes les carpetes**.
- **5.** Al **Destino**, com que és una prova la posem dins de **Mis Documentos** i creem una carpeta que hi li diem **WEB**.
- **6.** A opcions li diem que volem **Titular**. Al **Nom del lloc** posem **Curs de Photoshop**. A les altres dues pestanyes poseu les dades que vosaltres volgueu. I per acabar, posem la data d'avui la font **helvètica** i a un tamany de **4**.
- **7.** I ja per finalitzar li diem **OK**. I ho deixem que es vagi fent.
- **8.** I com veiem, la web ja se'ns ha creat.
- **9.** Per a que tot ho tinguem a la mateixa carpeta, agafem i la carpeta web que tenim a Mis Documentos, la copiem i la posem dins de la dels nostres exercicis.